# **Understanding changes**

The following definitions show the different change types.

## Addition change

In the context of used project impact analysis, an addition change is treated to be the one when an element is restored from a recovered state to a normal one. Such element change is represented in the green rectangle in the **Affected elements** panel.

### **Deletion change**

If an element has been removed, a deletion change occurs. The deletion change usually results in composition integrity errors, i.e., it causes the appearance of recovered elements, since the deleted element is still used in the main project.

## Modification change

If an element property has been modified, a modification change occurs.

### Understanding element marking

When a change occurs on a single element, the element marking indicates the state of the change which can be either accepted or rejected.

| Marking                              | Change state | Example                                                                                  |  |
|--------------------------------------|--------------|------------------------------------------------------------------------------------------|--|
| (green tick before the element icon) | Accepted     | A new element had been created in one of the contributors and its addition was accepted. |  |
| (red cross before the element icon)  | Rejected     | A new element had been created in one of the contributors and its addition was rejected. |  |

To understand the concept of change states, refer to Change states.

Elements with resolved conflicting changes are decorated as shown in the following table. Owners of these elements are also decorated.

| Marking                                                       | Change<br>applied by | Example                                                                             |
|---------------------------------------------------------------|----------------------|-------------------------------------------------------------------------------------|
| (red diamond on the lower-left corner of the element icon)    | System               | The element had a conflicting modification change which was resolved automatically. |
| (yellow diamond on the lower-left corner of the element icon) | User                 | Pad:Pad                                                                             |
|                                                               |                      | The element had a conflicting modification change which was resolved by the user.   |

## **Recognizing addition changes**

For the addition change description, refer to Addition change.

Added elements are highlighted in green background.

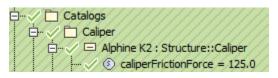

## **Recognizing deletion changes**

For the deletion change description, refer to Deletion change.

Deleted elements are highlighted in red background.

Relations Generalization[magiclibrary::domain::Item::VideoRecord - magiclibrary::domain::Item::LibraryItem Video, audio and data storage items will have the ... - O -SCHEMA : magiclibrary::domain::Item::AttributeSchema

## **Recognizing modification changes**

For the modification change description, refer to Modification change.

Elements whose properties have been changed are highlighted in blue.

| Ę |                         |   |
|---|-------------------------|---|
| 2 | 🔁 🕞 Project Usages      |   |
|   | Alarm system[trunk] #20 | D |

To see what properties have been modified, click the element and see changes in the Specification panel.

For more information about using the Specification panel, see Inspecting changes in the Change details panel.

## Recognizing movement changes

For the movement change description, refer to Movement change.

Elements with movement changes are highlighted in the same blue background that is used to highlight modification changes. Since movement changes are some kind of modification changes. Icon of an element with movement changes is represented with an arrow symbol on the left.

The following figure illustrates a movement change, when element X has been moved from package A to package B. The movement change had been accepted and element X became owned by package B.

| E- Model            |
|---------------------|
| 🕀 🛅 Relations       |
|                     |
| 🛱 🛅 Alarm system    |
| Touch Screen Sensor |

You can navigate from the element original location to the new one (and vice versa) using the commands on the element shortcut menu.

#### **Recognizing order changes**

For the order change description, refer to Order change.

Elements with order changes are highlighted in the same blue background that is used to highlight modification changes, since order changes are some kind of modification changes.

After accepting the change, all the elements in the collection are reordered so that it would be the same as in one of the contributors.

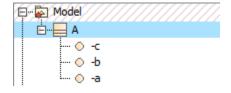

You can turn off the order changes detection. For more about it, see Turning on showing merged diagram annotations.

## Recognizing elements with changed owned elements Elements whose owned elements (in any nesting level) have changes are highlighted using red diagonals.

| E- Model                 |
|--------------------------|
| 🖽 🛅 UML Standard Profile |
| ĺ ́₿́₿́X                 |
|                          |
| 📃 🦾 🗸 🔿 100 km/h         |

Modified elements with changed owned elements are highlighted in blue with red diagonals.

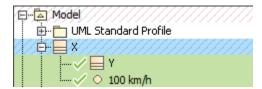